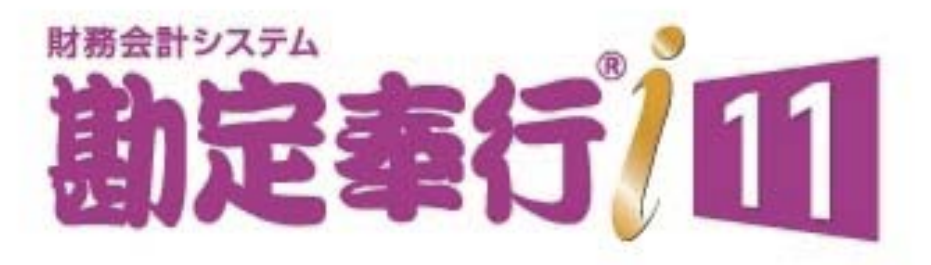

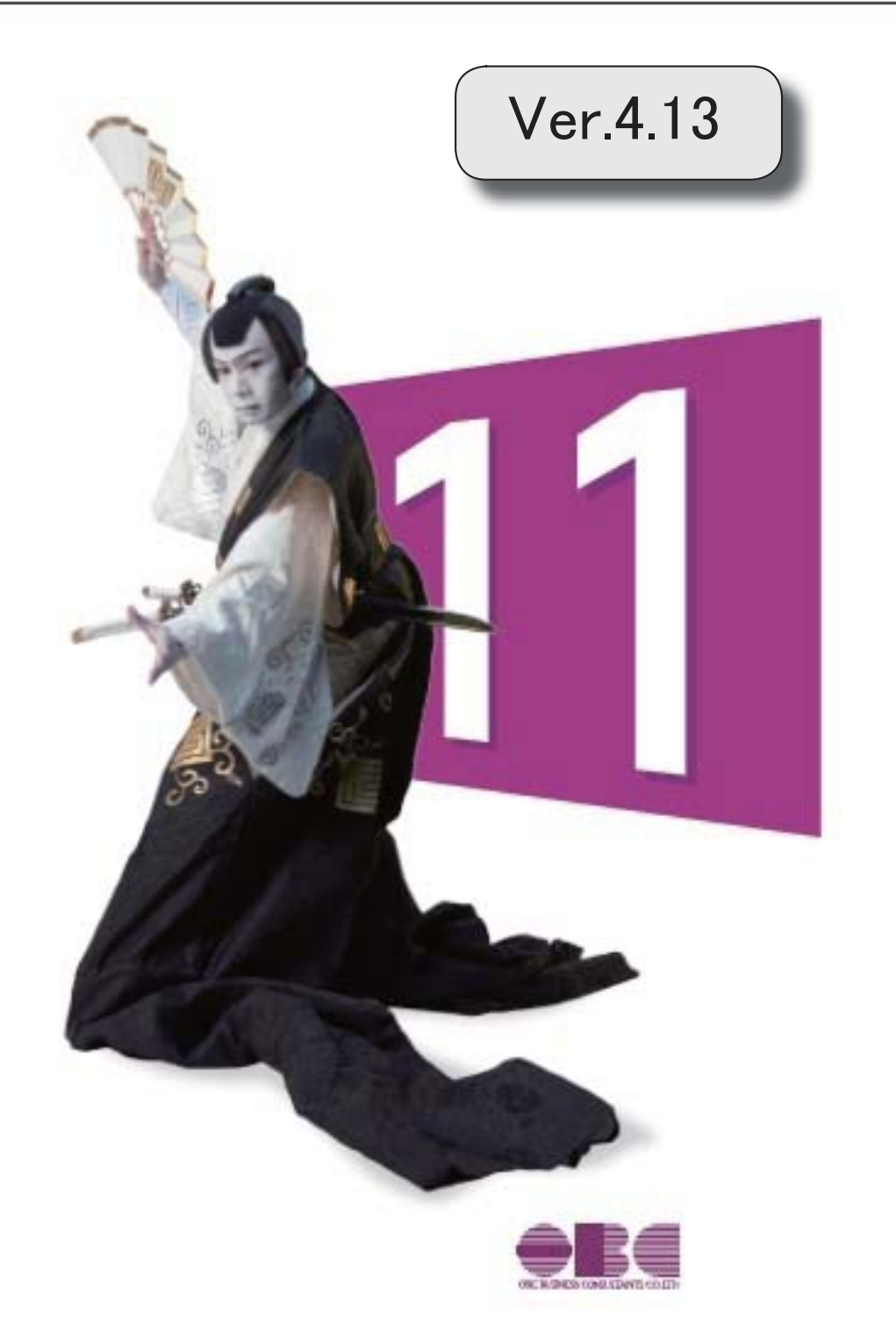

目次

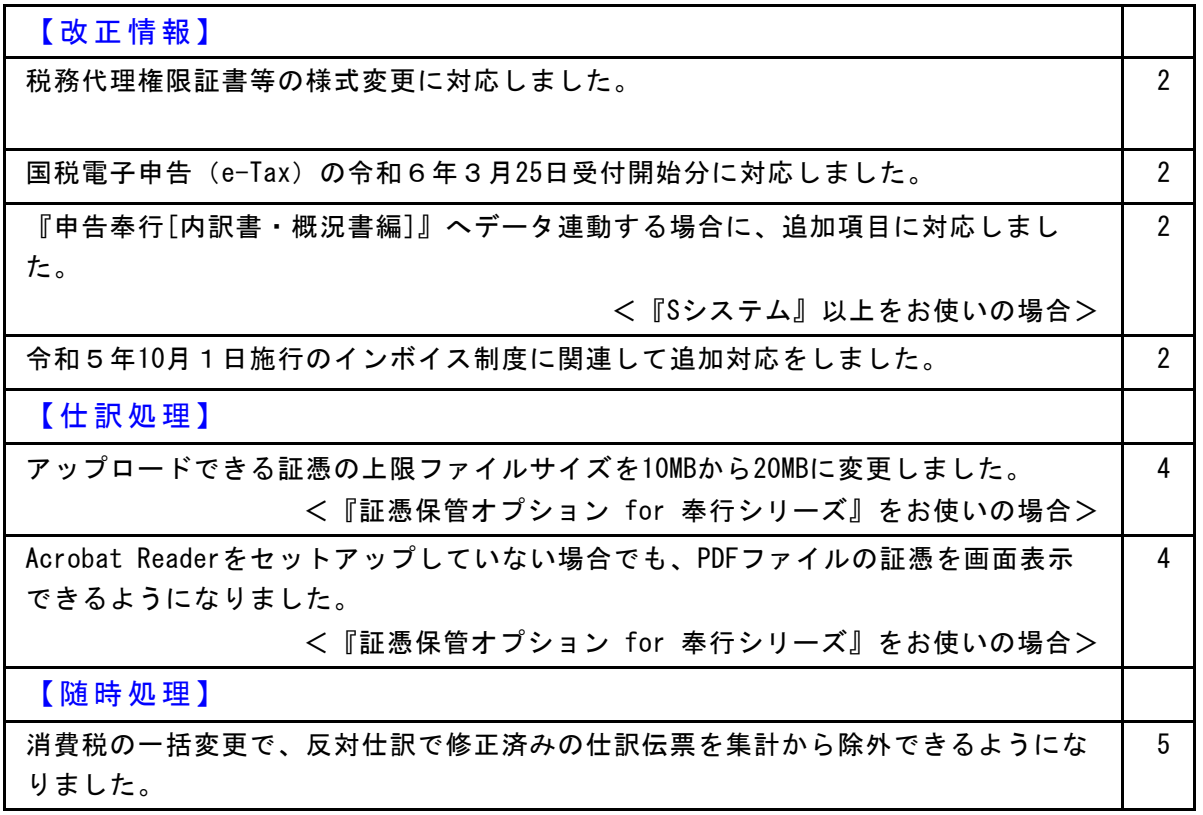

●税務代理権限証書等の様式変更に対応しました。

税理士法改正に伴い、税理士添付書面の様式が変更されました。

○税務代理権限証書

○申告書の作成に関する計算事項等記載書面(税理士法第33条の2第1項) ○申告書に関する審査事項等記載書面(税理士法第33条の2第2項)

令和6年4月1日以降提出分から新しい様式に切り替わります。

≪ 関連メニュー ≫

・[消費税申告]-[税理士添付書面]-[税務代理権限証書]メニュー

・[消費税申告]-[税理士添付書面]-[税理士法第33条の2添付書面]メニュー

● 国税電子申告 (e-Tax) の令和 6 年 3 月25日受付開始分に対応しまし た。

新しい送受信モジュールを適用しました。

≪ 関連メニュー ≫ [消費税申告書]-[電子申告]-[消費税電子申告作成]メニュー

●『申告奉行 [内訳書・概況書編]』へデータ連動する場合に、追加項 目に対応しました。 <『Sシステム』以上をお使いの場合>

『申告奉行[内訳書・概況書編]』の勘定科目内訳明細書が様式変更され、「登録番 号(法人番号)」の項目が追加されました。 当製品の[取引先登録]メニューで入力されている取引先名や住所とともに、インボ イス登録番号も連動されます。

≪ 関連メニュー ≫ [随時処理]-[奉行連動データ作成]-[申告奉行データ作成]メニュー

● 令和 5 年10月 1 日施行のインボイス制度に関連して追加対応をしま した。

○免税事業者等との取引で、仕入税額控除できない消費税額20%分を 確認したい 免税事業者等との取引で、税込金額をもとに計算した消費税額のうち仕 入税額控除できない20%分の金額を[科目別税区分集計表]メニューで確 認できます。

詳細は、「インボイス制度運用ガイド」の「当製品でできること」の 「2024年 4月提供」で確認できます。

※「インボイス制度運用ガイド」は、セットアップ後に『勘定奉行』のメニュー画 面右上の 2 をクリックし、[機能追加/改正情報]で確認できます。

## ≪ 関連メニュー ≫

・[消費税申告]-[科目別税区分集計表]メニュー

・[消費税申告]-[税区分明細表]メニュー

○仕訳伝票入力中に、取引先マスターのインボイス登録番号を確認し たい

<『Sシステム』以上をお使いの場合>

[取引先検索]画面から、取引先マスターのインボイス登録番号で絞り込 めるようになりました。

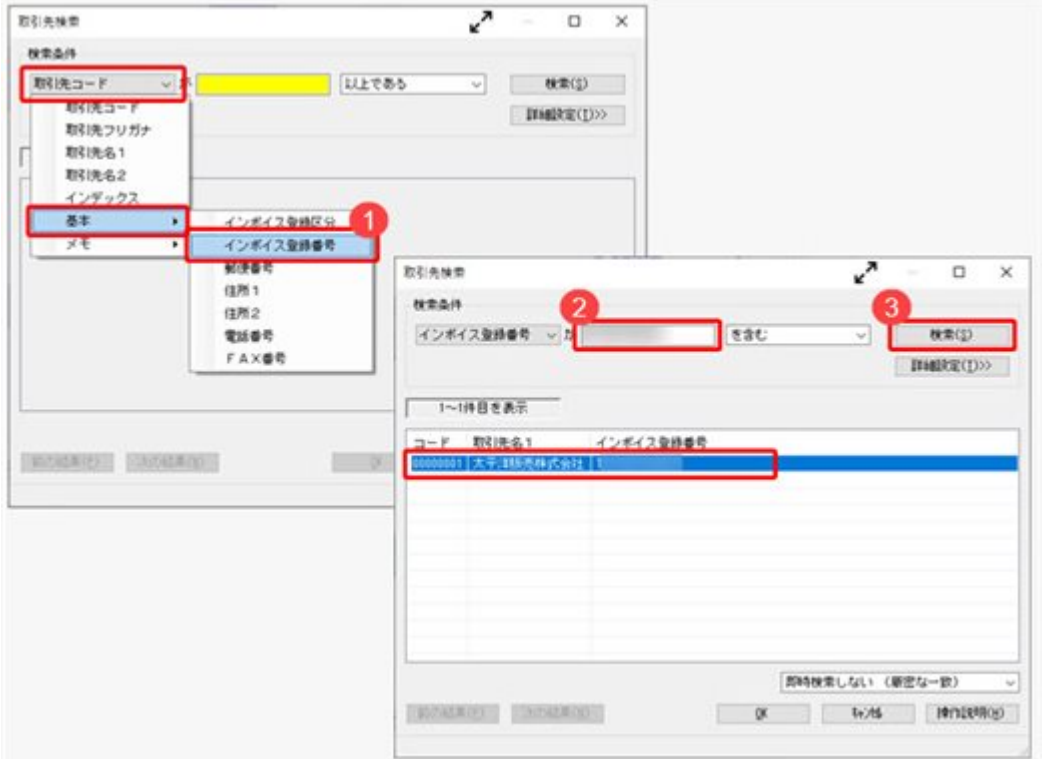

## ≪ 関連メニュー ≫

[仕訳処理]メニュー内の、取引先欄があるすべてのメニュー

○ [取引先内訳表 ]メニューなどでも、適格請求書発行事業者/免税事 業者等で取引先を絞り込みたい <『Sシステム』以上をお使いの場合>

[取引先検索]画面で、インボイス登録区分(適格請求書発行事業者/免 税事業者等)で絞り込めるようになりました。 [条件設定]画面の[基本条件]ページで、「取引先を指定する」にチェッ クを付けて取引先を検索し、インボイス登録区分で絞り込みます。

#### ≪ 関連メニュー ≫

- ・[会計帳票]-[内訳表]-[取引先内訳表]メニュー
- ・[会計帳票]-[集計表]-[取引先集計表]メニュー
- ・[会計帳票]-[一覧表]-[取引先一覧表]メニュー など

仕訳処理

- アップロードできる証憑の上限ファイルサイズを10MBから20MBに変 更しました。
	- <『証憑保管オプション for 奉行シリーズ』をお使いの場合>

#### ≪ 関連メニュー ≫

- ・[仕訳処理]-[仕訳処理]メニュー
- ・[仕訳処理]-[証憑処理]-[証憑アップロード]メニュー
- ・[仕訳処理]-[証憑処理]-[証憑一括添付]メニュー など、証憑をアップロー ドできるメニュー
- Acrobat Readerをセットアップしていない場合でも、PDFファイル の証憑を画面表示できるようになりました。 <『証憑保管オプション for 奉行シリーズ』をお使いの場合>

証憑の関連付けや確認をする画面で、[開く]ボタンをクリックすると普段ご利用 のアプリでPDFファイルを確認できます。

≪ 関連メニュー ≫

- ・[仕訳処理]-[仕訳処理]メニュー
- ・[仕訳処理]-[証憑処理]-[証憑アップロード]メニュー
- ・[仕訳処理]-[証憑処理]-[証憑一括添付]メニュー
- ・[仕訳処理]-[証憑処理]-[証憑リスト]メニュー
- ・[仕訳処理]-[証憑処理]-[証憑検査]メニュー など、証憑を表示できるメニ ュー

● 消費税の一括変更で、反対仕訳で修正済みの仕訳伝票を集計から除 外できるようになりました。

反対仕訳で修正済みの仕訳伝票(反対仕訳のもとになった仕訳伝票)を集計から除 外するかを選択できます。

今までと同じように、反対仕訳で修正済みの仕訳伝票も対象としたい場合は、[条 件設定]画面の[詳細条件]ページで「反対仕訳で修正済みの仕訳伝票を集計から除 外する」のチェックを外します。

- ≪ 関連メニュー ≫
	- ・[随時処理]-[データ一括変更]-[仕訳伝票データ一括変更]-[税区分一括変更] メニュー
	- ・[随時処理]-[データ一括変更]-[仕訳伝票データ一括変更]-[消費税一括自動 計算]メニュー
	- ・[随時処理]-[データ一括変更]-[仕訳伝票データ一括変更]-[税率一括変更]メ ニュー

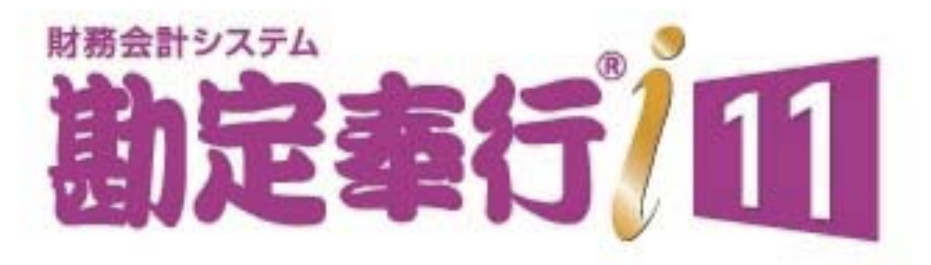

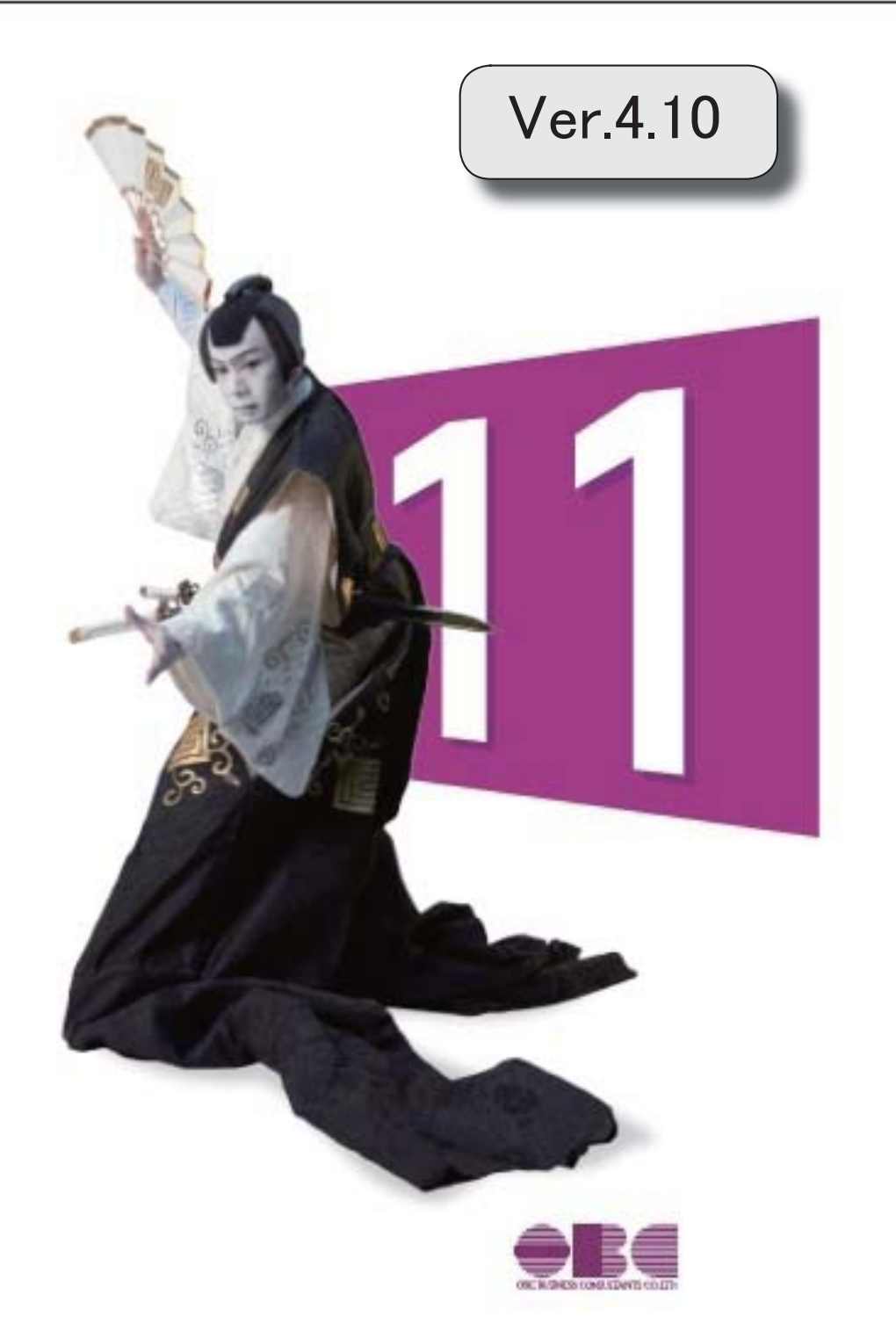

# 【改正情報】

令和5年10月1日施行のインボイス制度に追加対応しました。 2

# 【仕訳処理】

[証憑リスト]メニューで、誤ってアップロードした証憑や不要になった証憑を削除できる ようになりました。 2

<『証憑保管 for 奉行シリーズ』をお使いの場合>

[証憑リスト]メニューで、証憑と仕訳伝票の関連付けを確認できるようになりました。 <『証憑保管 for 奉行シリーズ』をお使いの場合> 2

#### ● 令和5年10月1日施行のインボイス制度に追加対応しました。

インボイス制度対応において、8月に提供を予定していた項目に対応します。

- <『Bシステム』をお使いの場合>
	- ・仕訳伝票の起票時に、免税事業者等との取引で仕入税額控除できない消費税額20%分を 本体価格に上乗せする
	- ・免税事業者等との取引をチェックし、仕訳伝票を一括で変更する
	- ・消費税申告書の新様式の改訂に対応する

< 『Sシステム』以上をお使いの場合>

- ・仕訳伝票の起票時に、免税事業者等との取引で仕入税額控除できない消費税額20%分を 本体価格に上乗せする
- ・免税事業者等との取引を取引先別にチェックし、仕訳伝票を一括で変更する
- ・消費税申告書の新様式の改訂に対応する

上記以外の対応内容や詳細は、「インボイス制度運用ガイド」をご参照ください。 「当システムでできること」の「8月提供」で確認できます。

※「インボイス制度運用ガイド」は、セットアップ後に『勘定奉行』のメニュー画面右上の <mark>よく</mark> をク リックし、[機能追加/改正情報]で確認できます。

#### 仕訳処理

# ● [証憑リスト]メニューで、誤ってアップロードした証憑や不要になった証憑を削除できるよ うになりました。

#### <『証憑保管 for 奉行シリーズ』をお使いの場合>

一度仕訳伝票に添付した証憑や、削除された仕訳伝票に添付されていた証憑も削除できます。 削除することで、証憑の保管容量に空きができます。 ※削除の手順は、操作説明(ヘルプ)の「証憑を削除する」をご参照ください。

また、[証憑リスト]メニューで、削除した証憑の確認や復元もできます。 ※削除した証憑を確認する場合は、[証憑リスト - 条件設定]画面の[基本条件]ページで「削除した証憑だけを表示 する」にチェックを付けます。 ※復元の手順は、操作説明(ヘルプ)の「削除した証憑を復元する」をご参照ください。

#### ≪ 関連メニュー ≫

[仕訳処理]-[証憑処理]-[証憑リスト]メニュー

## ● [証憑リスト]メニューで、証憑と仕訳伝票の関連付けを確認できるようになりました。 <『証憑保管 for 奉行シリーズ』をお使いの場合>

[証憑リスト]メニューで、仕訳伝票の情報(「伝票No.」「伝票合計金額」)を確認できるようになりま  $1.1 -$ 

[条件設定]画面の[基本条件]ページで、証憑の表示方法を「伝票日付が古い順」「伝票No.が小さい順」 に設定すると、証憑と仕訳伝票それぞれの情報を突合しやすくなり、適切な証憑が仕訳伝票に関連付い ているか一目で確認できます。

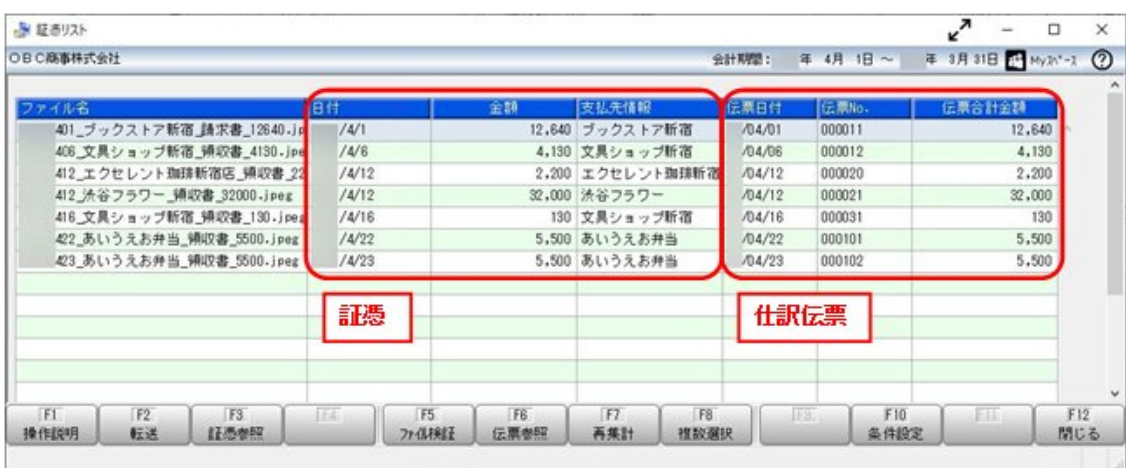

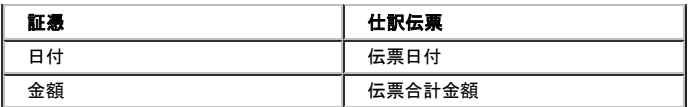

≪ 関連メニュー ≫

[仕訳処理]-[証憑処理]-[証憑リスト]メニュー

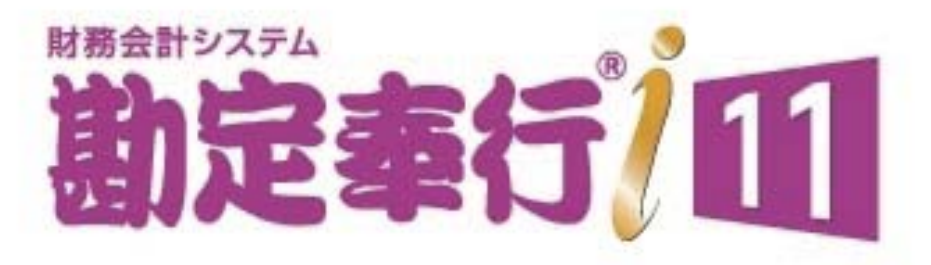

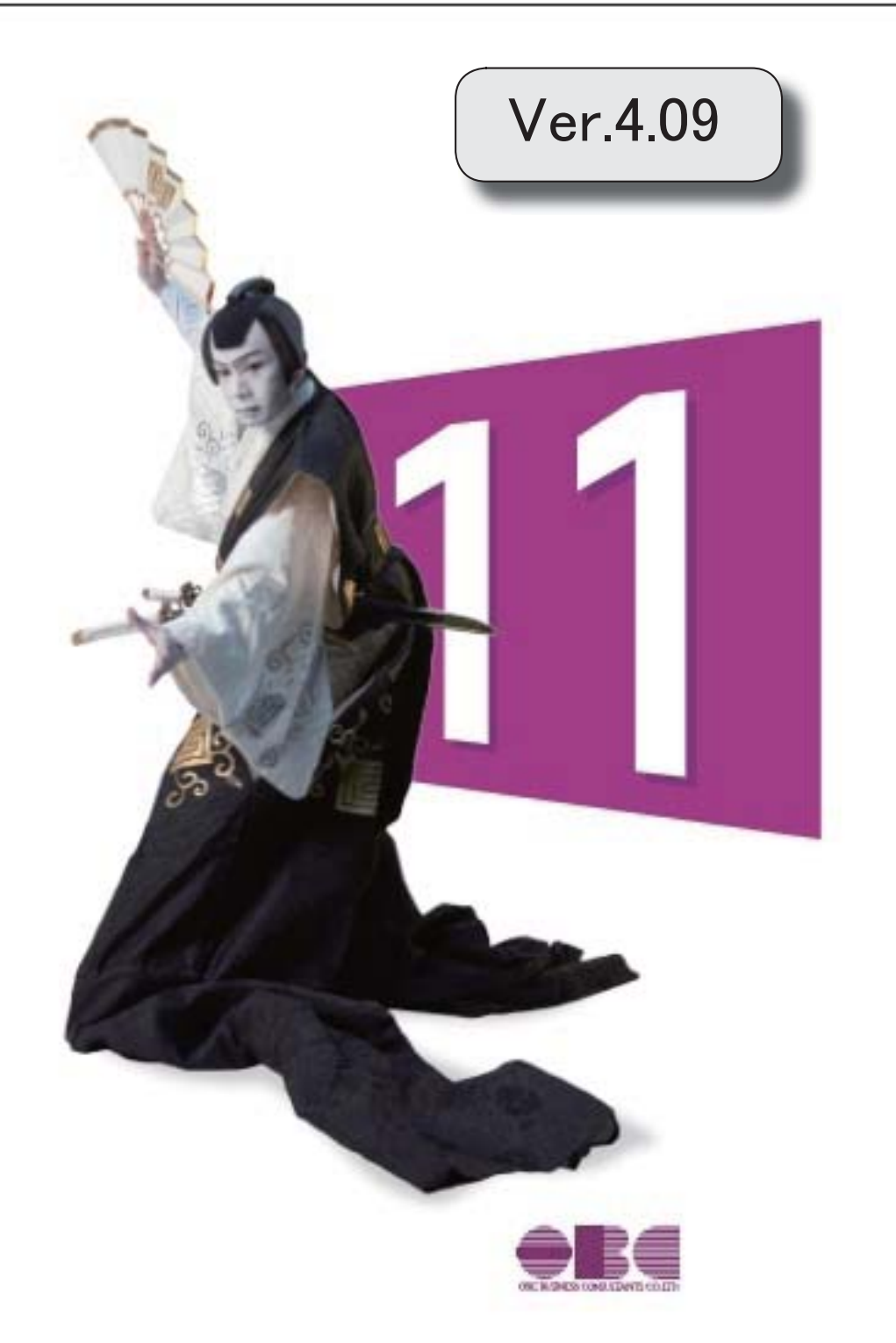

I

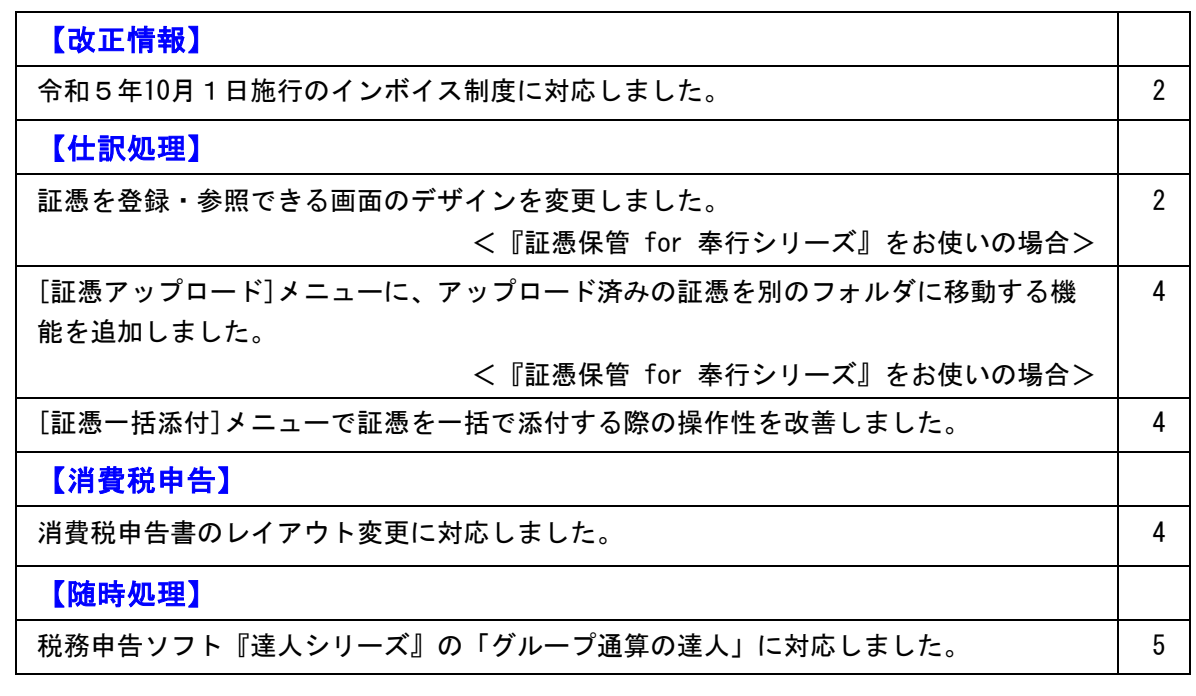

## ● 令和5年10月1日施行のインボイス制度に対応しました。

対応項目は、「インボイス制度運用ガイド」の「当システムの対応ポイント」 をご参照ください。 ※「インボイス制度運用ガイド」は、セットアップ後に『勘定奉行』のメニュー画面右 上の <mark>〈 〉</mark> をクリックし、[機能追加/改正情報]で確認できます。

# 仕訳処理

# ●証憑を登録・参照できる画面のデザインを変更しました。 <『証憑保管 for 奉行シリーズ』をお使いの場合>

[証憑項目]ボタンをクリックすると、証憑項目などの欄が折りたたまれて画像の領域 が広がり、証憑を確認しやすくなりました。

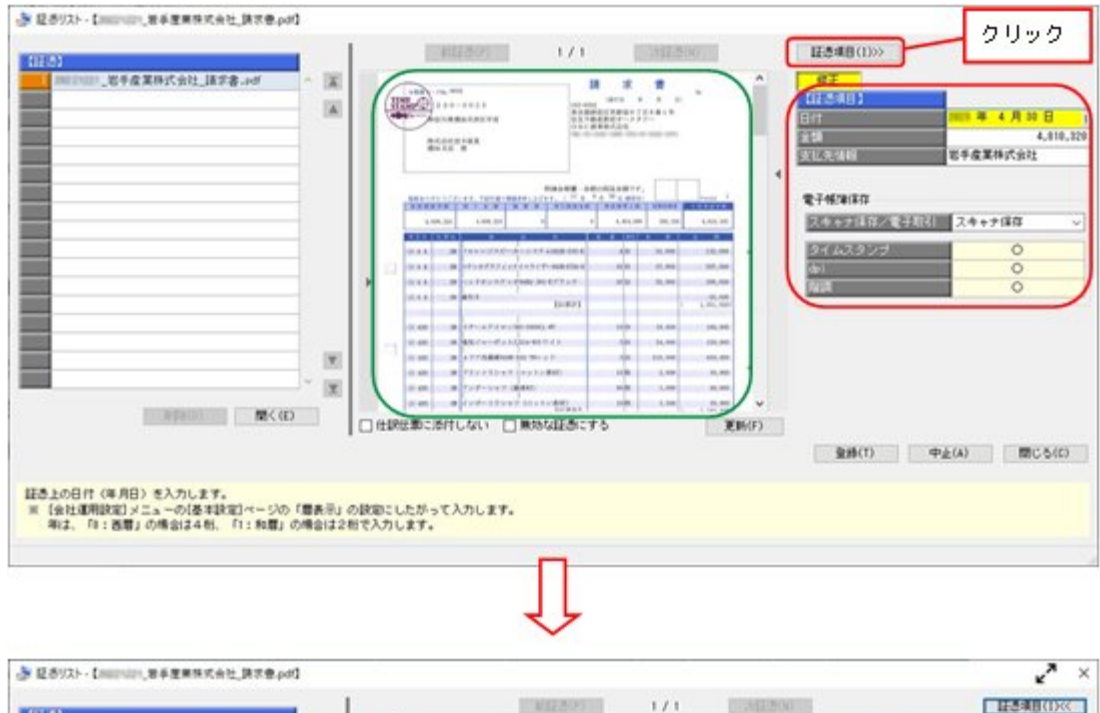

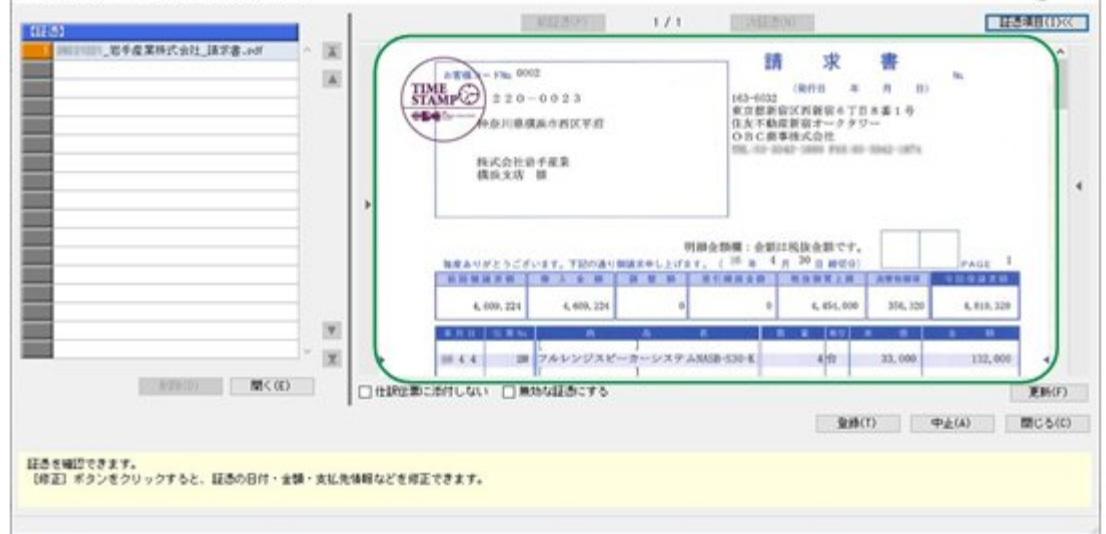

[前証憑] / [次証憑] ボタンの位置や、設定項目「仕訳伝票に添付しない」「無効な 証憑にする」の位置も変更しています。

### ≪ 関連メニュー ≫

- ・[仕訳処理]-[仕訳処理]メニュー
- ・[仕訳処理]-[帳簿入力]の各メニュー
- ・[仕訳処理]-[証憑処理]-[証憑アップロード]メニュー
- ・[仕訳処理]-[証憑処理]-[証憑一括添付]メニュー
- ・[仕訳処理]-[証憑処理]-[証憑リスト]メニュー
- ・[仕訳処理]-[仕訳入力補助]-[定型仕訳登録]メニュー

# ● [証憑アップロード]メニューに、アップロード済みの証憑を別のフォルダに移 動する機能を追加しました。

## <『証憑保管 for 奉行シリーズ』をお使いの場合>

証憑を、アップロードの完了と同時に「アップロード済」フォルダに移動します。 所定のフォルダには未アップロードのファイルだけが存在するので、効率的に証憑を アップロードできます。

※[証憑アップロード]画面で [設定] ([F3] キー) を押して、「アップロードした証憑を移 動する」にチェックを付けます。

## ≪ 関連メニュー ≫

[仕訳処理]-[証憑処理]-[証憑アップロード]メニュー

## ● [証憑一括添付]メニューで証憑を一括で添付する際の操作性を改善しました。

・[証憑一括添付]画面で、添付後、自動で次の証憑に切替できるようになりました。 1証憑1伝票で添付する場合などに便利です。 ※[証憑一括添付]画面で「設定] (「F3]キー)を押して、設定します。

また、[証憑一括添付]画面で証憑のファイル名をクリックすることで、証憑を簡単に 表示できるようになりました。

・証憑をアップロードしてから添付する場合でも、設定によって、証憑項目(証憑の日 付・金額・支払先情報)などは入力せずにそのまま仕訳伝票に添付する画面に進める ようになりました。

検索要件として証憑項目を使用していない場合は、入力のステップを省略できます。 ※『証憑保管 for 奉行シリーズ』をお使いの場合

※[証憑一括添付 - 伝票検索条件設定]画面の[基本条件]ページで、「証憑を確認してからアッ プロードする」のチェックを外します。

## ≪ 関連メニュー ≫

[仕訳処理]-[証憑処理]-[証憑一括添付]メニュー

消費税申告

## ● 消費税申告書のレイアウト変更に対応しました。

消費税申告書のレイアウト変更(「翌年以降送付不要」欄の廃止・小売等軽減売上割合 の廃止等)に対応しました。

### ≪ 関連メニュー ≫

[消費税申告]-[消費税申告書]メニュー

# ●税務申告ソフト『達人シリーズ』の「グループ通算の達人」に対応しました。

「グループ通算の達人」へ連携するためのデータ(ファイル)を作成できるようになり ました。

≪ 関連メニュー ≫

[随時処理]-[他システム連携]メニュー

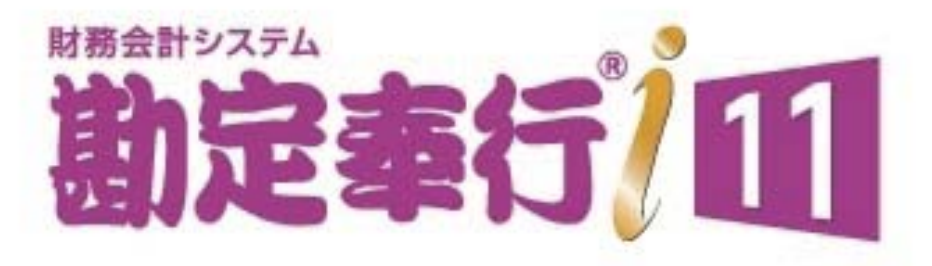

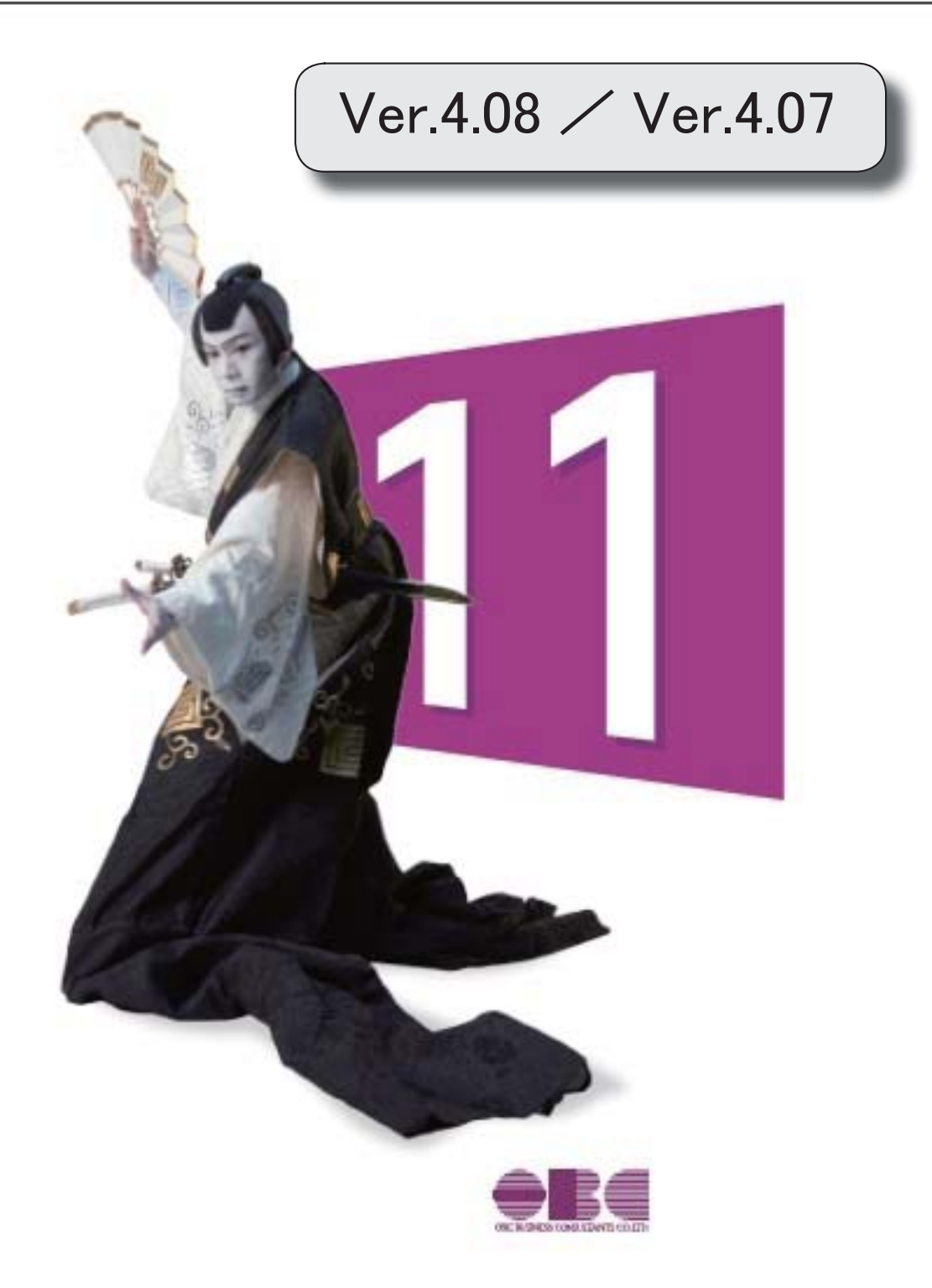

I

# 【全般】

「改正電子帳簿保存法」対応の機能を強化しました。 2010年 - 2020年 - 2021年 - 2021年 - 2021年 - 2022年 - 2022年 - 2022年 - 2022年 - 20

#### 注意

機能アップによって新しく追加されたメニューが画面に表示されない場合は、[権限管理]メ ニューで利用者ごとにメニュー権限を設定してください。

#### 全般

● 「改正電子帳簿保存法」対応の機能を強化しました。

○証憑に日付・金額・支払先情報を付加し、検索できるようになりました。 <『証憑保管 for 奉行シリーズ』をお使いの場合>

[証憑アップロード]メニューが追加され、証憑をアップロードする際に、日付・金 額・支払先情報を登録できます。 アップロードした証憑を、[仕訳処理]メニューや[証憑一括添付]メニューで仕訳伝 票に添付できます。 アップロードしたすべての証憑は、[証憑リスト]メニューで確認できます。また、 登録した日付・金額・支払先情報で絞り込めます。 ※今まで通り、[仕訳処理]メニューや[証憑一括添付]メニューなどで、仕訳伝票に 証憑を添付する際に、証憑をアップロードすることもできます。

#### ≪ 新規メニュー ≫

- ・[仕訳処理]-[証憑処理]-[証憑アップロード]メニュー
- ・[仕訳処理]-[証憑処理]-[証憑リスト]メニュー

#### ≪ 関連メニュー ≫

- ・[仕訳処理]-[仕訳処理]メニュー
- ・[仕訳処理]-[帳簿入力]の各メニュー
- ・[仕訳処理]-[証憑処理]-[証憑一括添付]メニュー
- ・[仕訳処理]-[仕訳入力補助]-[定型仕訳登録]メニュー

また、仕訳伝票に添付する証憑の日付・金額・支払先情報は、仕訳伝票の項目とし て転送・受け入れできます。

#### ≪ 関連メニュー ≫

- ・[随時処理]-[汎用データ作成]-[仕訳伝票データ作成]-[仕訳伝票データ作成]メ ニュー
- ・[随時処理]-[汎用データ作成]-[仕訳伝票データ作成]-[定型仕訳データ作成]メ ニュー
- ・[随時処理]-[汎用データ受入]-[仕訳伝票データ受入]-[仕訳伝票データ受入]メ ニュー
- ・[随時処理]-[汎用データ受入]-[仕訳伝票データ受入]-[定型仕訳データ受入]メ ニュー

○仕訳伝票に添付しない証憑をアップロードできるようになりました。

<『証憑保管 for 奉行シリーズ』をお使いの場合>

[証憑アップロード]メニューで、仕訳伝票に添付しない証憑をアップロードできま す。

証憑をアップロードする際に、日付・金額・支払先情報を登録することで、 [証憑 リスト]メニューで絞り込めます。

≪ 新規メニュー ≫

・[仕訳処理]-[証憑処理]-[証憑アップロード]メニュー

・[仕訳処理]-[証憑処理]-[証憑リスト]メニュー

○[証憑一括添付]メニューで、証憑を添付しやすくなりました。

[証憑一括添付]画面で、証憑と仕訳伝票を確認しながら添付できるようになりまし た。

上段で証憑にチェックを付け、下段で添付する仕訳伝票を選択します。 『証憑保管 for 奉行シリーズ』をお使いの場合は、[証憑一括添付]画面に証憑と仕 訳伝票の出力順を合わせて表示でき(アップロード済みの証憑を添付する場合)、 証憑の日付・金額・支払先情報なども表示できるようになりました。

≪ 関連メニュー ≫

・[仕訳処理]-[証憑処理]-[証憑一括添付]メニュー

○「スキャナ保存」「電子取引」を自動判定して、法的要件に沿った証憑の検証を 実施するようになりました。

<『証憑保管 for 奉行シリーズ』をお使いの場合>

「電子取引」の証憑は、dpi、階調を満たしていなくても問題ないため「-」で表示 されます。

また、証憑のアップロード画面で自動判定された「スキャナ保存/電子取引」を変 更することもできます。

≪ 関連メニュー ≫

- ・[仕訳処理]-[証憑処理]-[証憑リスト]メニュー
- ・[仕訳処理]-[証憑処理]-[証憑検査]メニュー

○遠隔地の拠点で仕訳伝票を起票する際に、証憑を添付できるようになりました。 <『奉行Edge 仕訳入力クラウド』をお使いの場合>

本社承認者が仕訳伝票を承認すると、添付された証憑を含めて当システムに仕訳伝 票が取り込まれます。

≪ 関連メニュー ≫

・[随時処理]-[仕訳入力クラウド連携]-[仕訳入力クラウド]メニュー

○メニューの名称を変更しました。

<変更前>[仕訳処理]-[証憑添付/検査]

<変更後>[仕訳処理]-[証憑処理]

○仕訳伝票への証憑の添付や参照などで使用するWindowsファンクションが、 **[証憑](F11)に統一されました。** 

# ≪ 関連メニュー ≫

- ・[仕訳処理]-[仕訳処理]メニュー
- ・[仕訳処理]-[帳簿入力]の各メニュー
- ・[仕訳処理]-[仕訳伝票承認]-[仕訳伝票承認]メニュー
- ・[仕訳処理]-[仕訳入力補助]-[定型仕訳登録]メニュー
- ・[仕訳処理]-[仕訳伝票リスト]メニュー

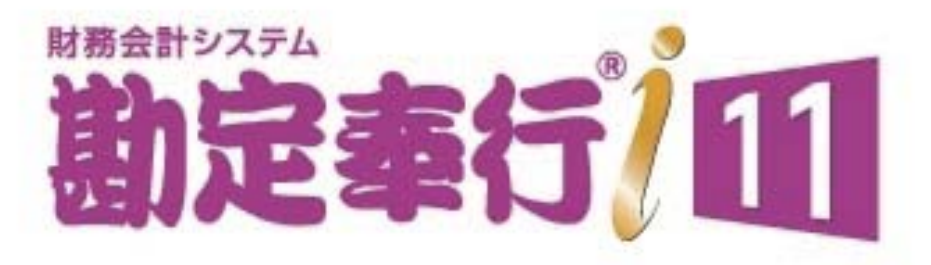

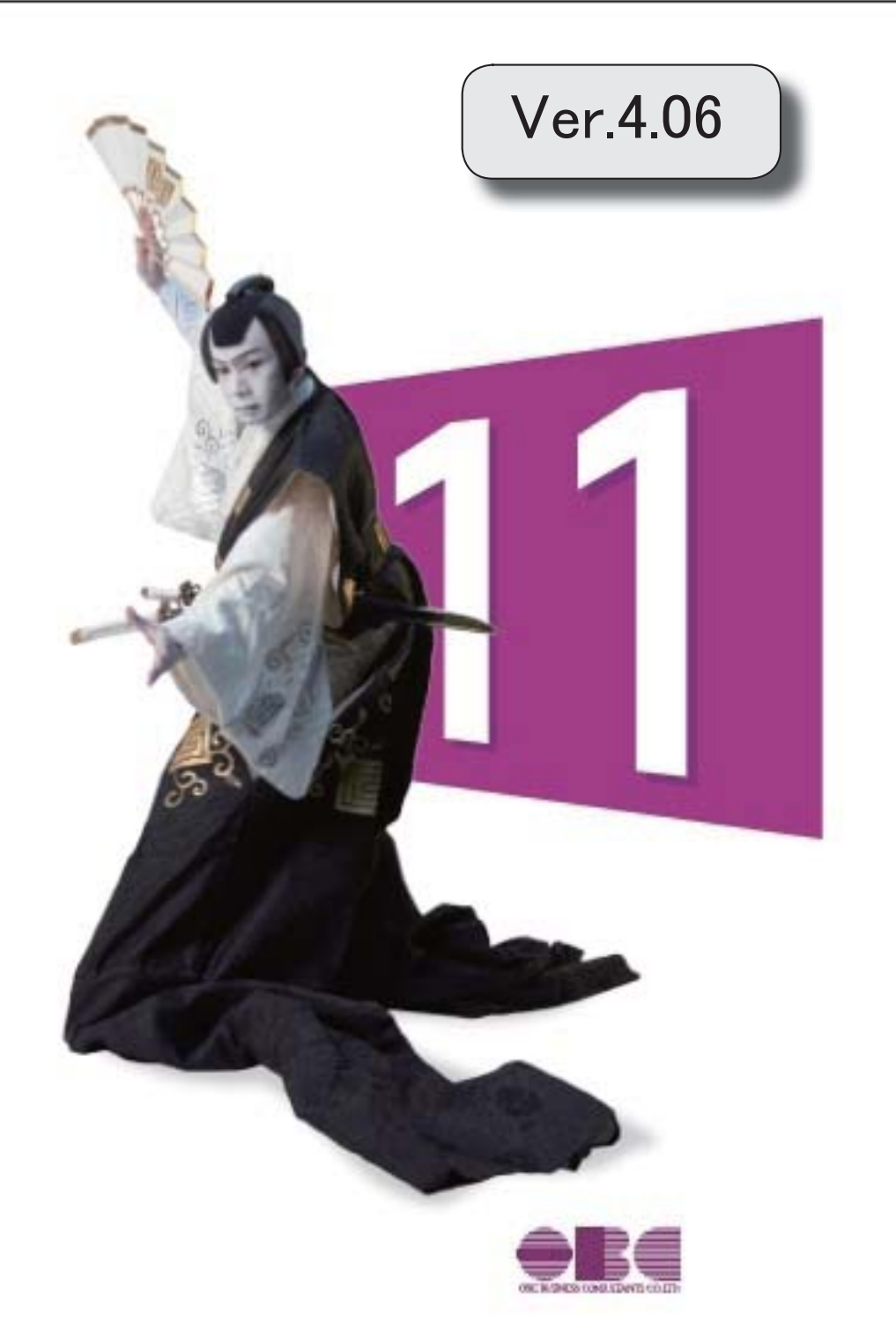

I

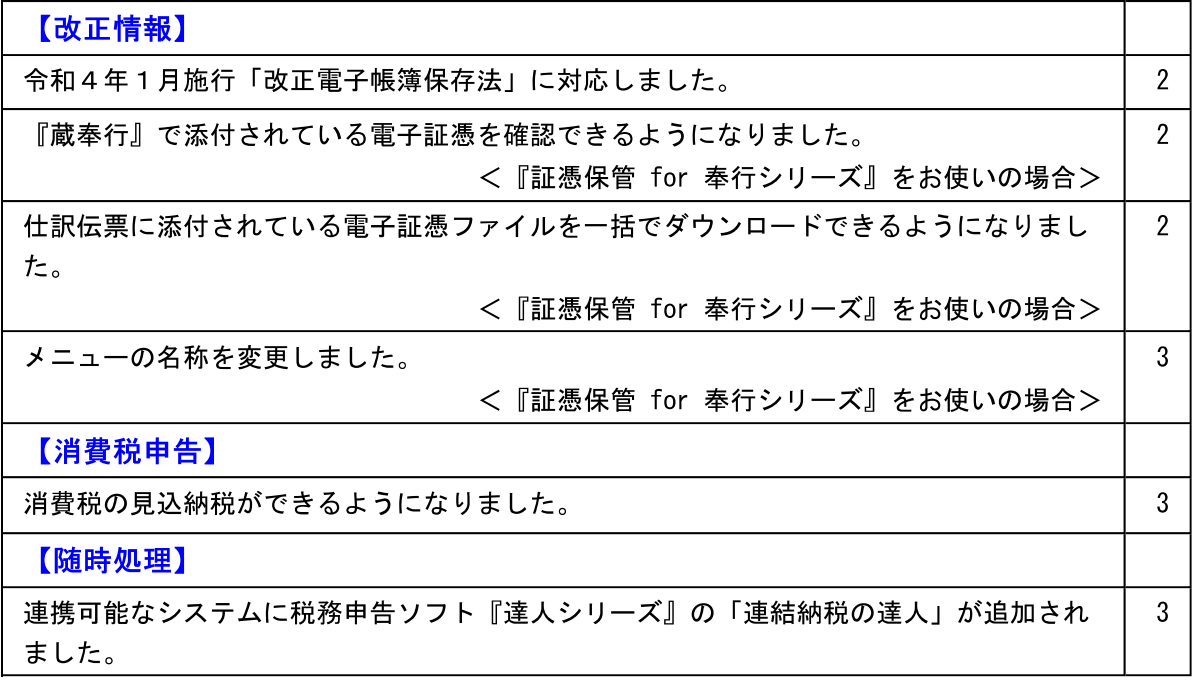

#### 注意

機能アップによって新しく追加されたメニューが画面に表示されない場合は、[権限管理]メ ニューで利用者ごとにメニュー権限を設定してください。

改正情報

● 令和4年1月施行「改正電子帳簿保存法」に対応しました。

#### ○帳簿・書類の電磁的記録

当システムを利用するだけで、帳簿を「紙」で保管する代わりに『勘定奉行』のデー タ(電磁的記録)で保存できます。

今回整備された「優良な電子帳簿」の法的要件にも対応しています。

## ○スキャナ保存

<『証憑保管 for 奉行シリーズ』をお使いの場合>

「紙」で受領した証憑を保管する代わりに、スキャンした証憑ファイルを取り込み、 仕訳伝票と紐付けて保存できます。

「紙」の証憑を破棄するために定期的に検査する必要がなくなりました。

○電子取引データの保存

<『証憑保管 for 奉行シリーズ』をお使いの場合> 電子取引データ(電子領収書や電子請求書など)を、仕訳伝票と紐付けて保存できま す。 自動的にタイムスタンプが付与されるため、煩雑な「事務処理規程」は不要となり、 負担なく運用できます。

● 『蔵奉行』で添付されている電子証憑を確認できるようになりました。 <『証憑保管 for 奉行シリーズ』をお使いの場合>

『蔵奉行』から当システムへの仕訳伝票作成時に、伝票に添付した請求書・納品書・見 積書もあわせて連携され、制度要件のもとで保管できるようになりました。

● 仕訳伝票に添付されている電子証憑ファイルを一括でダウンロードできるよう になりました。

<『証憑保管 for 奉行シリーズ』をお使いの場合>

[証憑検査]メニューで、画面表示後ダウンロードします。

≪ 関連メニュー ≫ [仕訳処理]-[証憑添付/検査]-[証憑検査]メニュー ● メニューの名称を変更しました。

<『証憑保管 for 奉行シリーズ』をお使いの場合>

<変更前>[導入処理]-[運用設定]-[証憑保管クラウド連携設定]メニュー <変更後>[導入処理]-[運用設定]-[証憑保管連携設定]メニュー

消費税申告

● 消費税の見込納税ができるようになりました。

消費税の確定申告の期限を1ヵ月延長している際の電子納税で、見込納税ができるよう になりました。

≪ 関連メニュー ≫

- ・[消費税申告]-[電子申告]-[消費税電子見込納税]-[消費税納付情報登録依頼]メ  $=$   $=$
- ・「消費税申告]-[電子申告]-[消費税電子見込納税]-[消費税電子納税]メニュー

随時処理

● 連携可能なシステムに税務申告ソフト『達人シリーズ』の「連結納税の達人」 が追加されました。

[他システム連携]メニューで作成したファイルを、「連結納税の達人」で受け入れま す。

≪ 関連メニュー ≫ [随時処理]-[他システム連携]メニュー

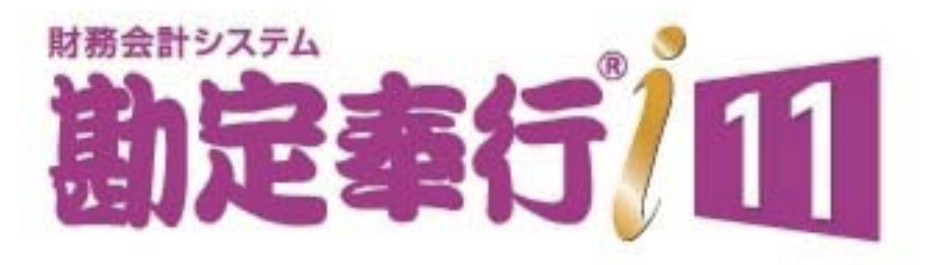

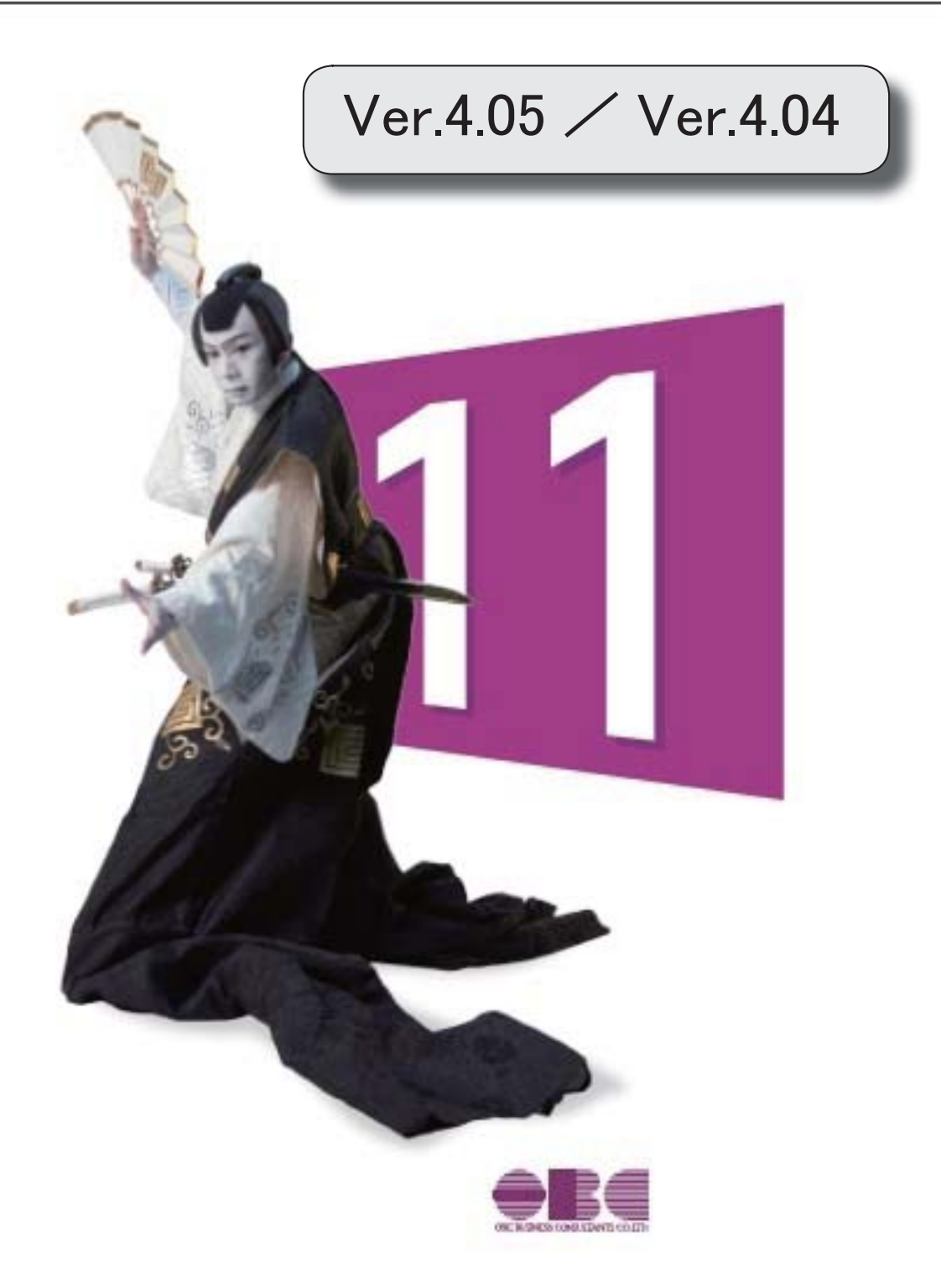

● e-Taxの令和3年3月22日受付開始分に対応しました。

令和3年4月より発行が開始される日税連第五世代税理士用電子証明書に対応しまし た。

≪ 関連メニュー ≫ 「消費税申告書]-「電子申告]-「消費税署名付与]メニュー

● 消費税関係申告書等の様式の変更に対応しました。

申告書および提出書類の押印が廃止されました。

○消費税申告書

○税務代理権限証書

○税理士法第33条の2第1項に規定する添付書面

≪ 関連メニュー ≫

- ・[消費税申告]-[消費税申告書]メニュー
- ・[消費税申告]-[税理士添付書面]-[税務代理権限証書]メニュー
- ・「消費税申告1-「税理十添付書面1-「税理十法第33条の2添付書面1メニュー

### その他の機能追加

● 『奉行Edge 仕訳入力クラウド』を利用して遠隔地から仕訳伝票を入力できる ようになりました。

#### ≪ 関連メニュー ≫

- ・[導入処理]-[運用設定]-[仕訳入力クラウド連携設定]メニュー
- ・「随時処理1-「什訳入カクラウド連携1-「什訳入カクラウド1メニュー
- ・「随時処理]ー「仕訳入カクラウド連携]ー「マスターアップロード状況確認]メニュー

### その他の変更内容

● 画像が含まれていないPDFファイルを添付できるようになりました。 <『奉行Edge 証憑保管クラウド』をお使いの場合>

添付されたファイルは、タイムスタンプを付与しアップロードします。 証憑検査メニューでは、dpi (解像度) および諧調は判定されず「–」で出力されま す。

なお、画像が含まれているPDFファイルは、これまで通り解像度および諧調が基準を 満たしているかを添付時に確認します。 基準を満たしていない場合は添付できません。

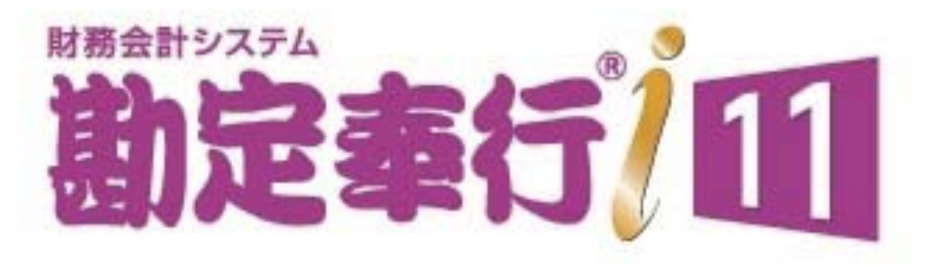

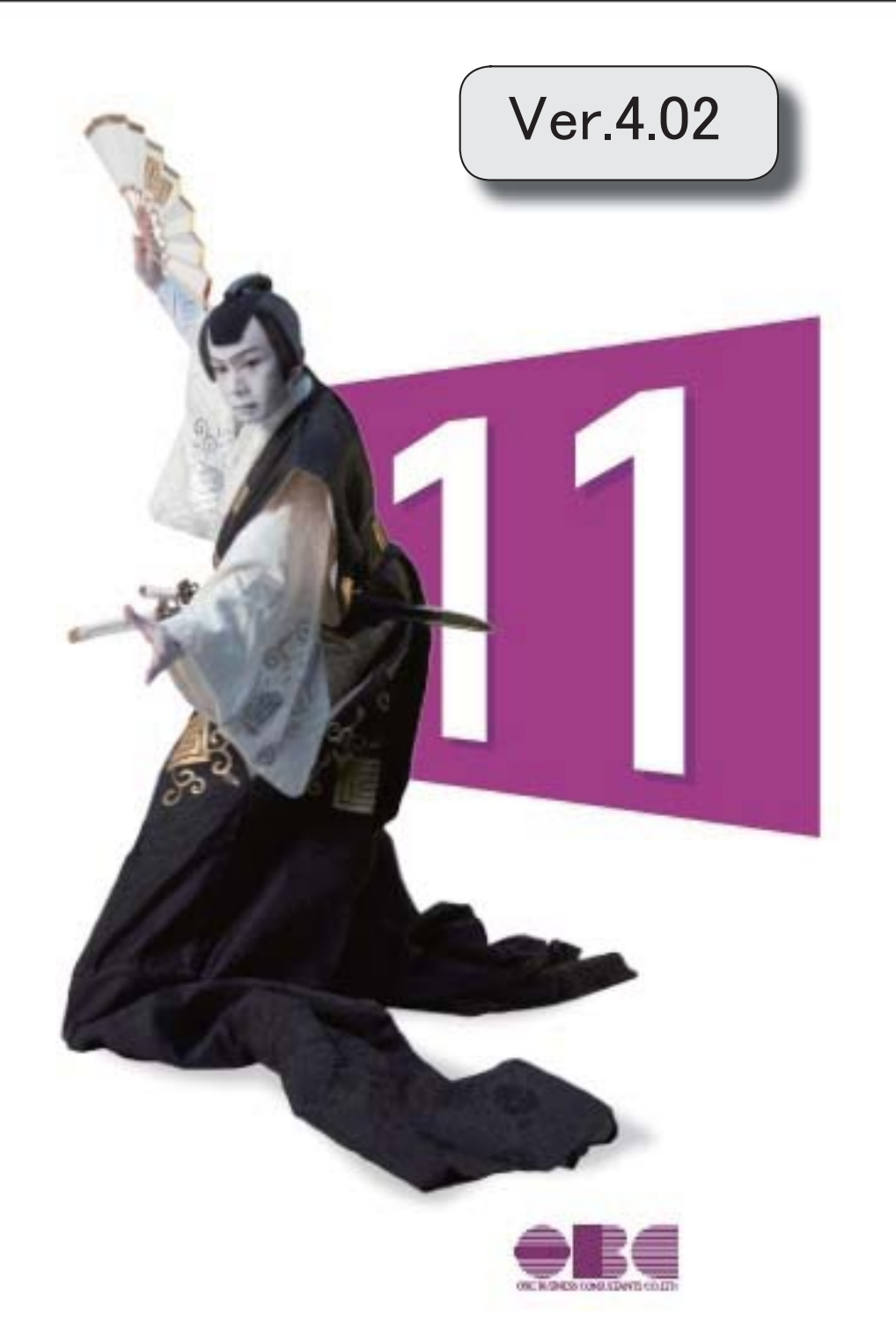

# 【消費税申告】

国税電子申告(e-Tax)の改正(令和3年1月4日受付開始分)に対応しました。 | 2

# ● 国税電子申告 (e-Tax) の改正 (令和3年1月4日受付開始分) に対応しまし た。

令和3年1月4日受付開始分では、以下に対応しました。 〇消費税申告書(付表1-3、付表2-3、付表4-3、付表5-3) 〇居住用賃貸建物の仕入税額控除の適正化

## ≪ 関連メニュー ≫

[消費税申告]-[電子申告]-[消費税電子申告作成]メニュー

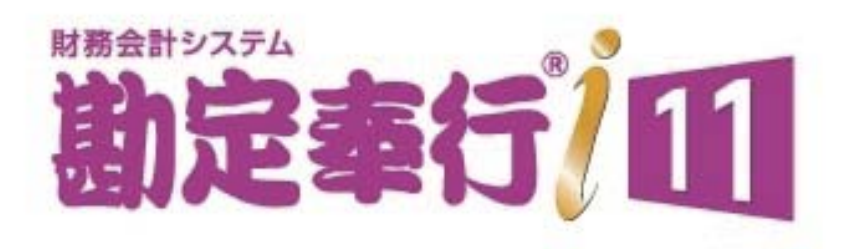

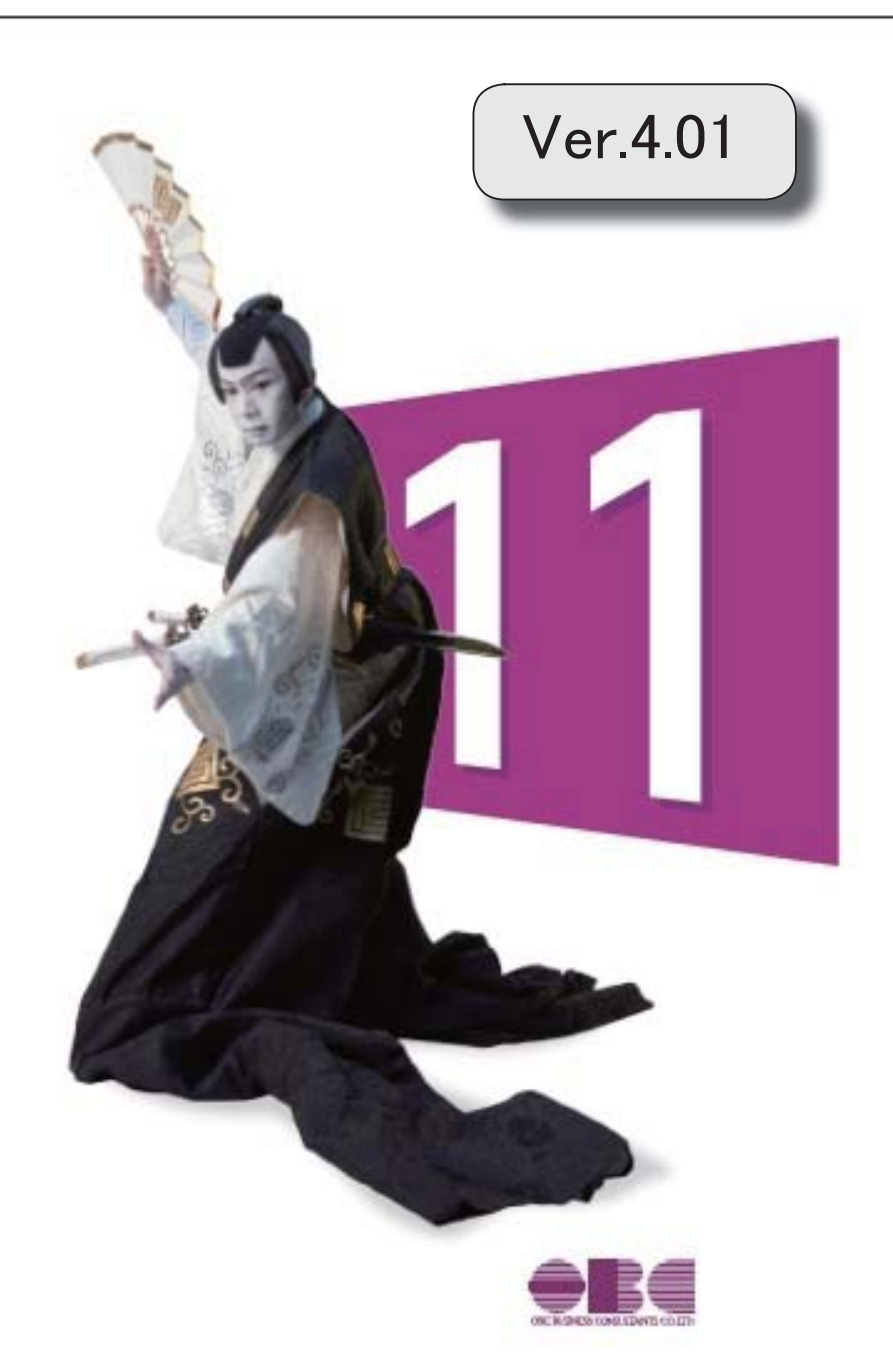

目次

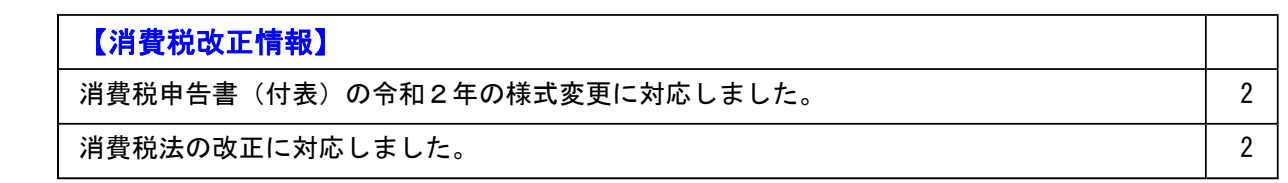

### 消費税改正情報

#### ● 消費税申告書(付表)の令和2年の様式変更に対応しました。

新しい付表が追加されました。

新税率(10%、8%軽減税率)の取引だけしかない場合に使用します。

<原則課税の場合>

- ・付表1-3
- ・付表2-3

令和2年4月1日以後終了する課税期間に適用されます。

<簡易課税の場合>

- ・付表4-3
- ・付表5-3

令和元年10月1日以後終了する課税期間に適用されます。

※詳細は、国税庁ホームページ「消費税及び地方消費税の確定申告の手引き・様式等」をご参照くださ い。

### ≪ 関連メニュー ≫

[消費税申告]-[消費税申告書]メニュー

### ● 消費税法の改正に対応しました。

居住用賃貸建物に係る課税仕入れ等の消費税額は、仕入税額控除の対象外になりました。 ただし、次のいずれかに該当する場合には、仕入控除税額を調整できます。

- ・居住用賃貸建物の全部又は一部を調整期間に課税賃貸用に供した場合
- ・居住用賃貸建物の全部又は一部を調整期間に他の者に譲渡した場合

これに伴い、付表2に、項目「居住用賃貸建物を課税賃貸用に供した(譲渡した)場合の加算 額」が追加されています。

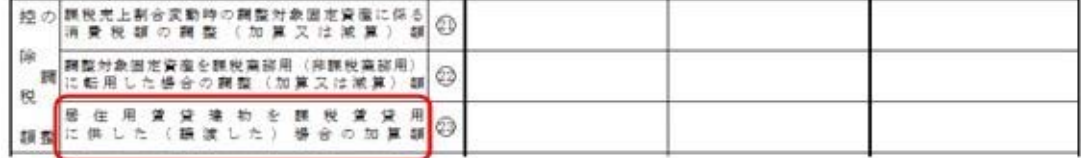

(令和2年4月1日以後に終了する課税期間)

当システムでは、付表2の項目「居住用賃貸建物を課税賃貸用に供した(譲渡した)場合の加 算額」に対して、金額を手入力できます。 該当する仕入控除の金額がある場合だけ、入力します。

#### ≪ 関連メニュー ≫

[消費税申告]-[消費税申告書]メニュー